# **PowerPoint** 既存ファイルの **発表者ツールに書き込みをする** 1

 $R<sup>2</sup>$ 

**PowerPoint** 

्रीएं

## **【1】 スライドショーの開始**

※既存の PowerPoint がない時

- 1. 【**新しいプレゼンテーション**】 をクリック
- 2. 【**レイアウト**】 をクリック
- 3. 【**白紙**】 をクリック
- 4. 【**スライドショー**】 タブをクリック
- 

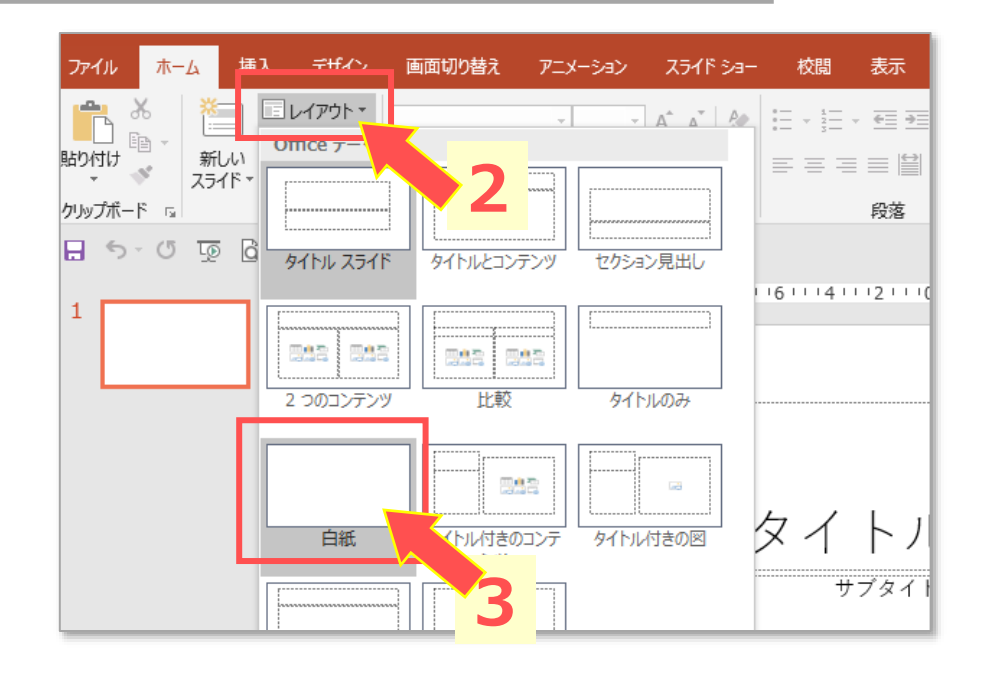

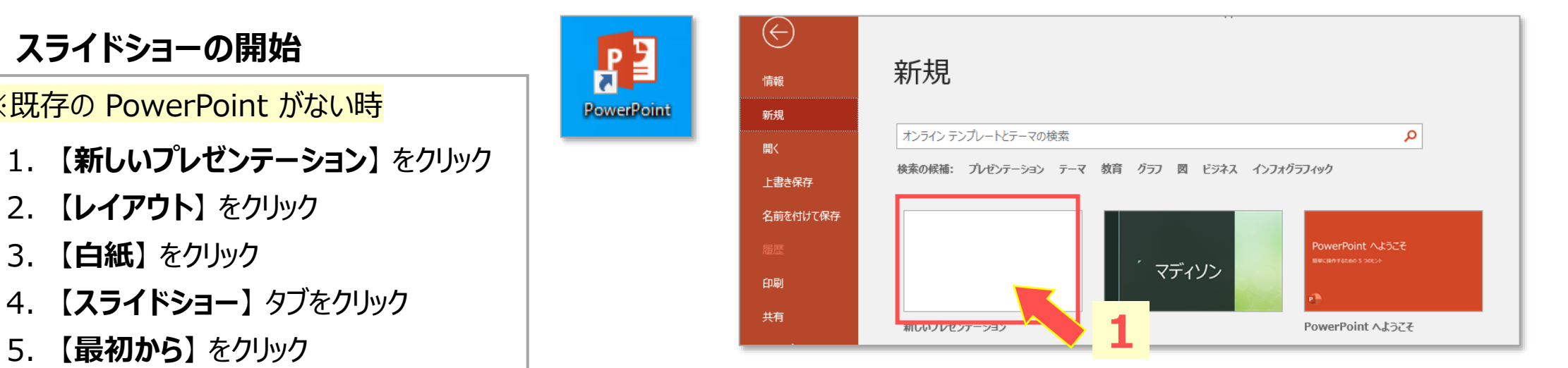

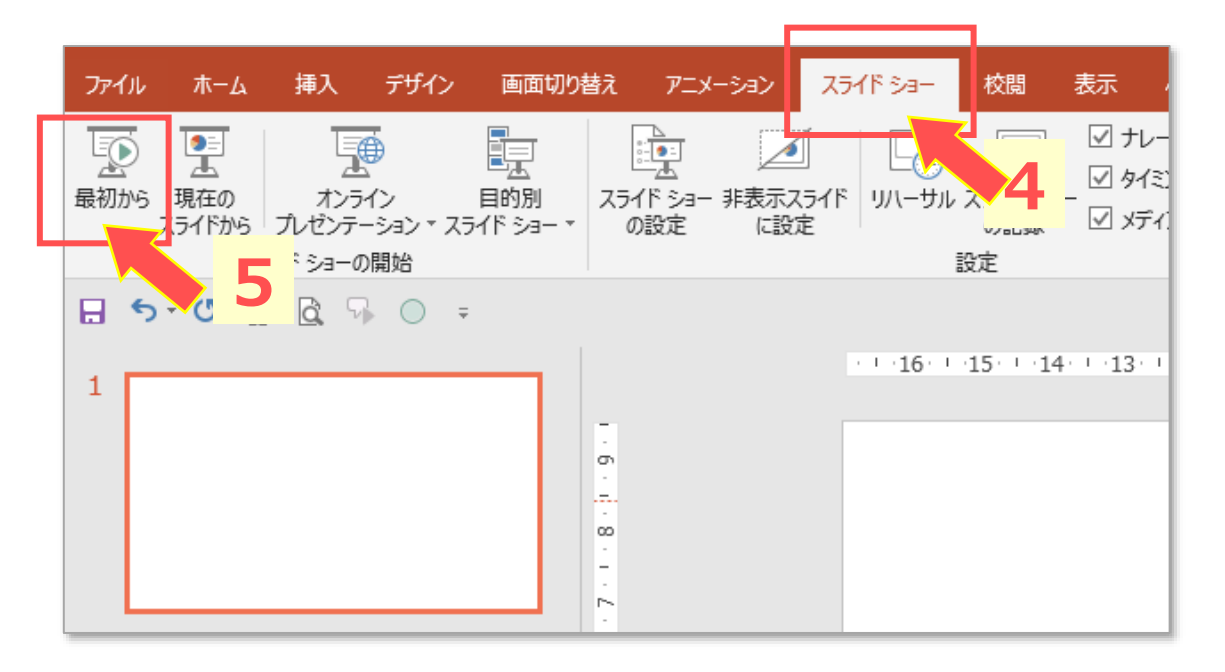

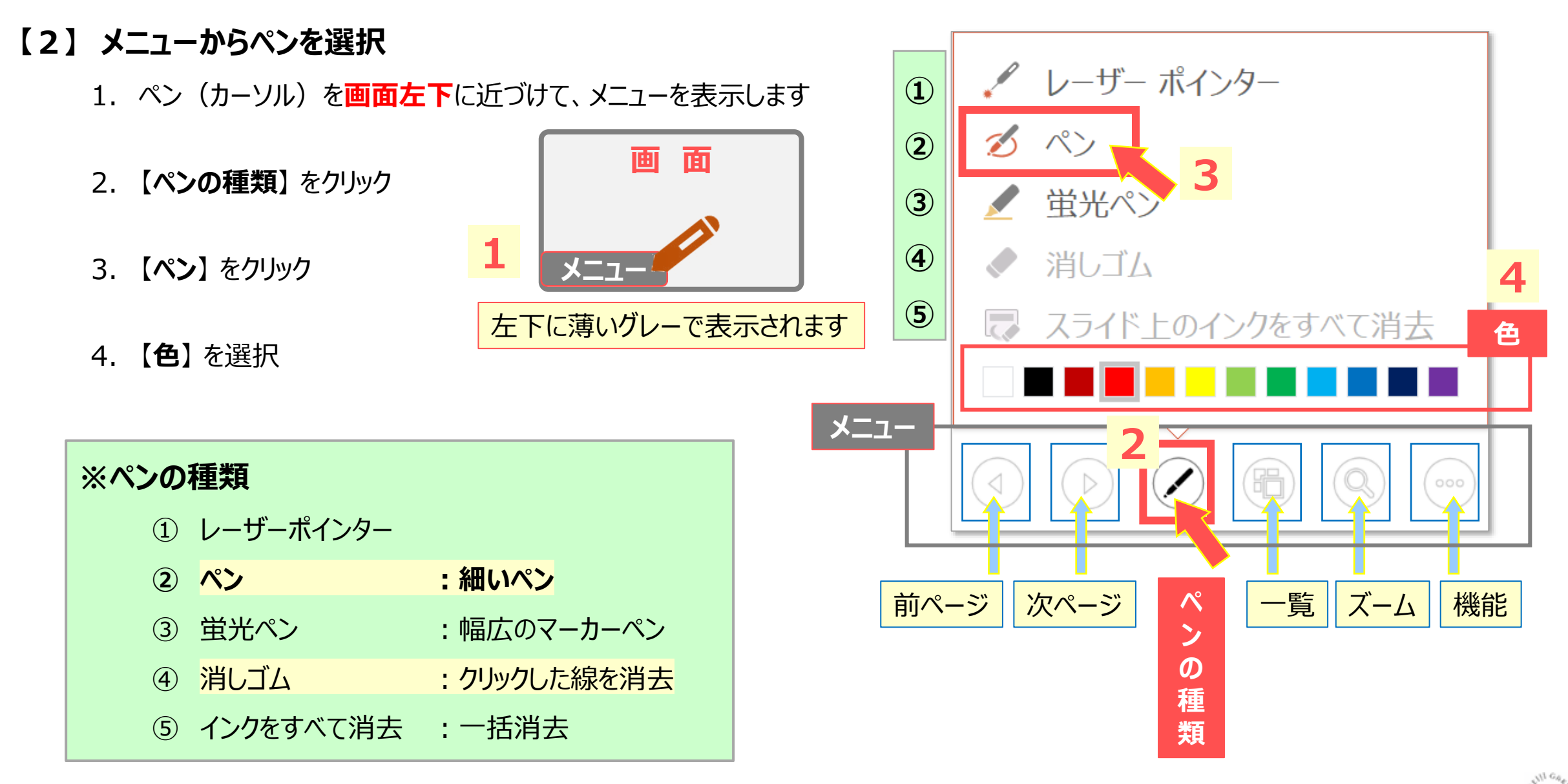

**【3】 画面にペンで書きます**

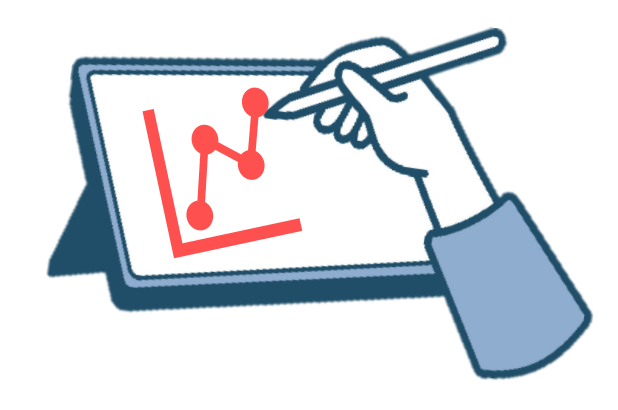

## **【4】 スライドショーの終了**

- 1. キーボードの 【**esc**】 キーを押下 または、【**機能**】 ボタン >【**スライドショーの終了**】 を選択
- 2. インク注釈の保持を選択 ※任意
- 3. PowerPoint を終了します。

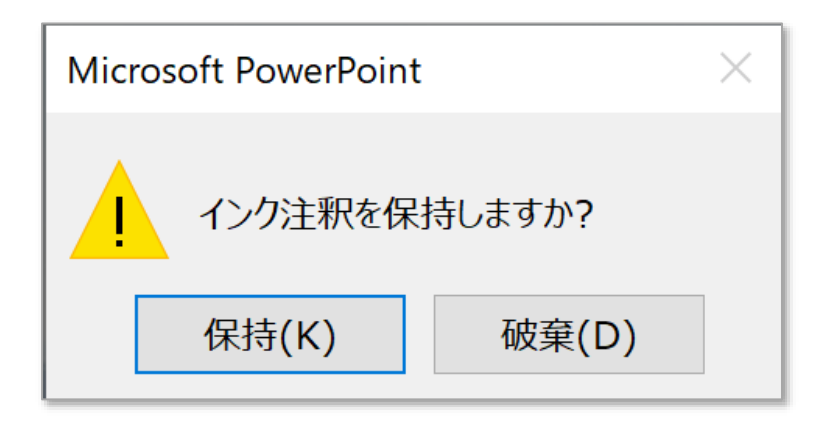

## **PowerPoint 既存ファイルの 発表者ツールに書き込みをする インタン インタン 44**

## **■その他のボタン**

#### **● 一覧** ・ スライドの一覧を表示します

・ 【**←**】 または 【**esc**】 キーで戻ります

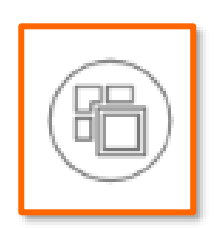

**● ズーム**

- ・ 画面を拡大化します
- ・ 【**esc**】 キーで戻ります

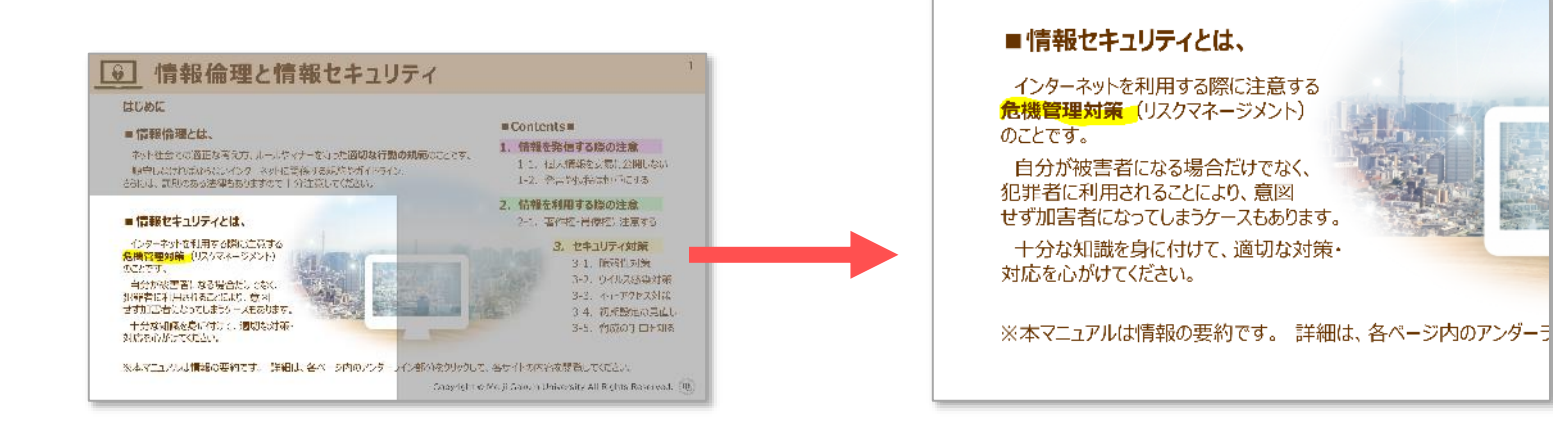